# **Connexion Wifi eduroam à l'ULB**

Ce document est destiné à la Communauté Universitaire : étudiants, professeurs, chercheurs et membres du personnel PATGS.

#### **1) Windows 10**

→ Cliquez sur l'icône Wi-Fi dans le coin inférieur droit de la barre des tâches

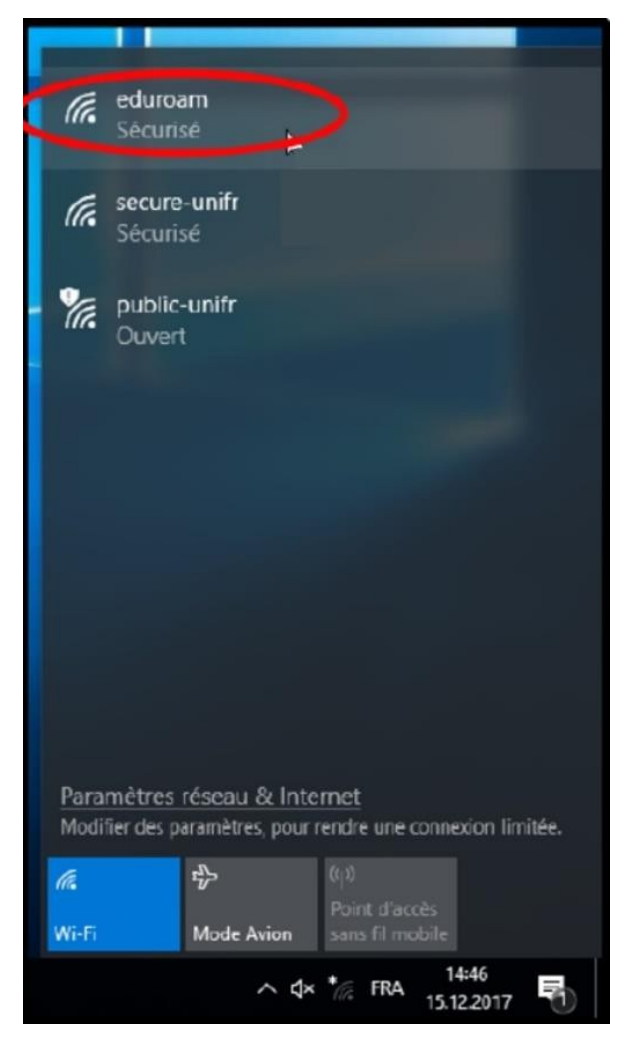

→ Sélectionnez le réseau eduroam, cliquez sur « Se connecter » et cochez la case « se connecter automatiquement »

→ Entrez votre ULBid@ulb.ac.be comme identifiant et le mot de passe associé

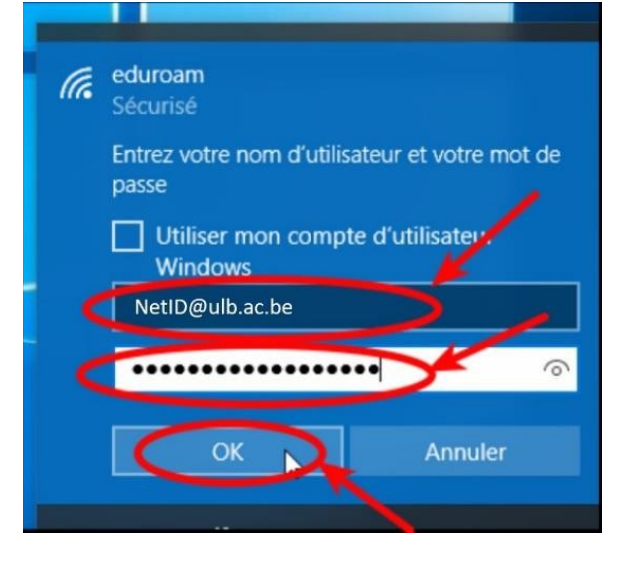

→ Répondez « oui » à la question « poursuive la connexion ? »

#### **2) Mac OS**

→ Choisissez eduroam parmi les réseaux wifi proposés

→ Entrez votre adresse « ulbid@ulb.ac.be »

→ Entrez le mot de passe associé

#### **3) Android (version jusqu'à 10)**

→ Lancez « Paramètres » dans vos applications et allez dans la section « Wifi et internet » → Activez le wifi si ce n'est déjà fait, puis choisissez Wifi et sélectionnez le réseau Eduroam

 $\rightarrow$  Renseignez les informations suivantes :

- Méthode EAP : PEAP
- Authentification étape 2 : MSCHAPv2
- Certificat CA : ne pas valider
- Identité : ulbid@ulb.ac.be
- Mot de passe : votre mot de passe

#### **Si vous avez la version 11 de Android**

→ Il n'est plus possible de configurer manuellement la connexion à eduroam, veuillez utiliser l'assistant CAT disponible à l'adresse https://cat.eduroam.org/

#### **4) Iphone**

→ Choisissez eduroam parmi les wifi proposés

→ entrez votre adresse électronique « ULBID@ulb.ac.be » et votre mot de passe associé pour vous connecter

## **Annexe**

### **Que faire en cas de problèmes**

En cas de problème de connexion récurent, il est nécessaire d'oublier le réseau eduroam.

#### **1) Windows 10**

- → Cliquez sur l'icône Wi-Fi dans le coin inférieur droit de la barre des tâches
- → Sélectionnez le réseau eduroam, cliquez sur « Oublier »
- → Recommencez la procédure de connexion à Windows 10 (voir page 1)

### **2) Mac OS**

→ Choisissez le menu Pomme > Préférences système, puis cliquez sur réseau.

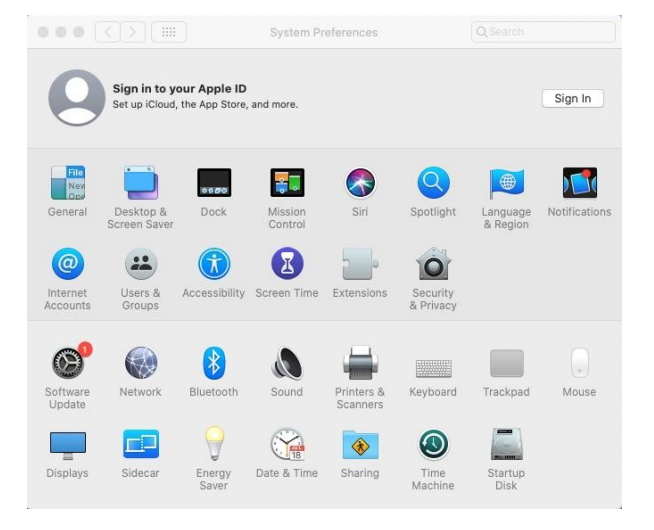

→ Sélectionnez WI-FI dans la liste de gauche et cliquez sur le bouton avancé.

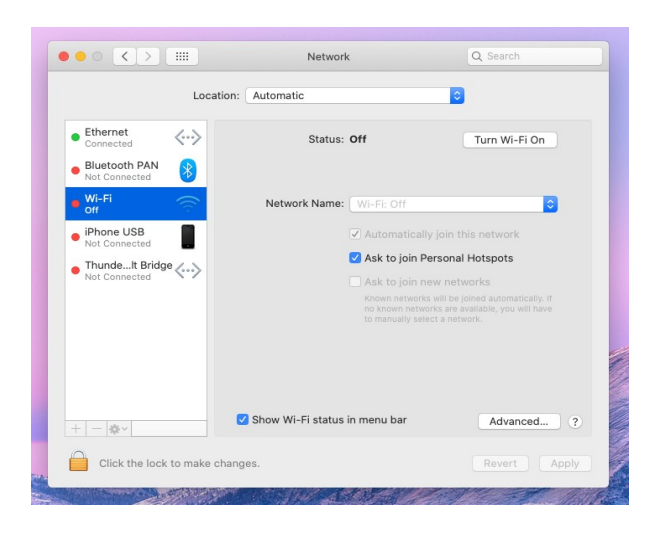

→ Sélectionnez le réseau eduroam et cliquez sur le bouton de suppression (-) en dessous de la liste.

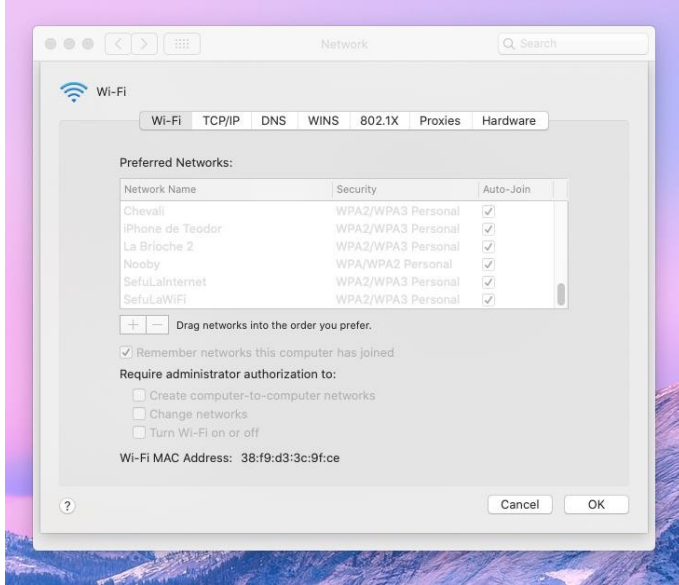

→ Dans l'onglet 802.1X, vérifiez qu'il n'y a pas de profil eduroam. S'il y en a un, supprimez-le.

### **3) Android**

→ Ouvrez les paramètres et allez dans l'onglet Wi-Fi.

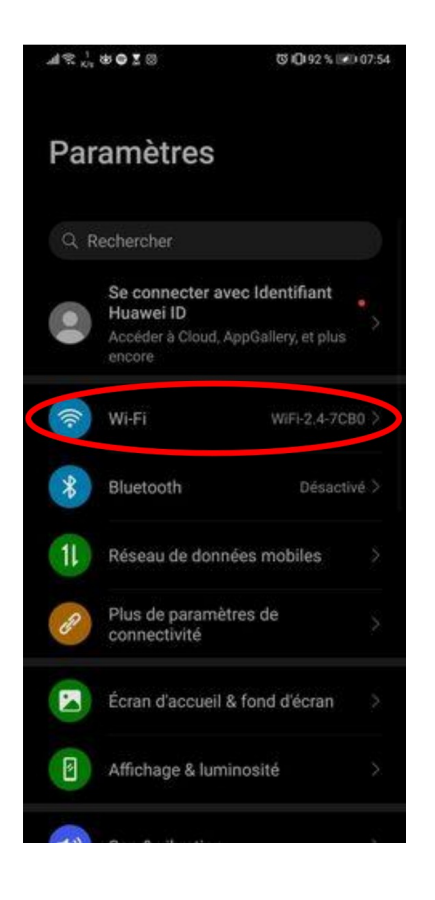

→ Appuyez sur le bouton menu puis sur « paramètres ».

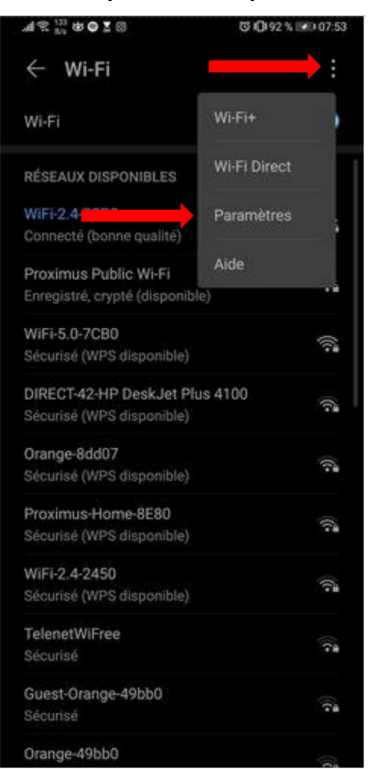

→ Sélectionnez « Réseaux enregistrés »

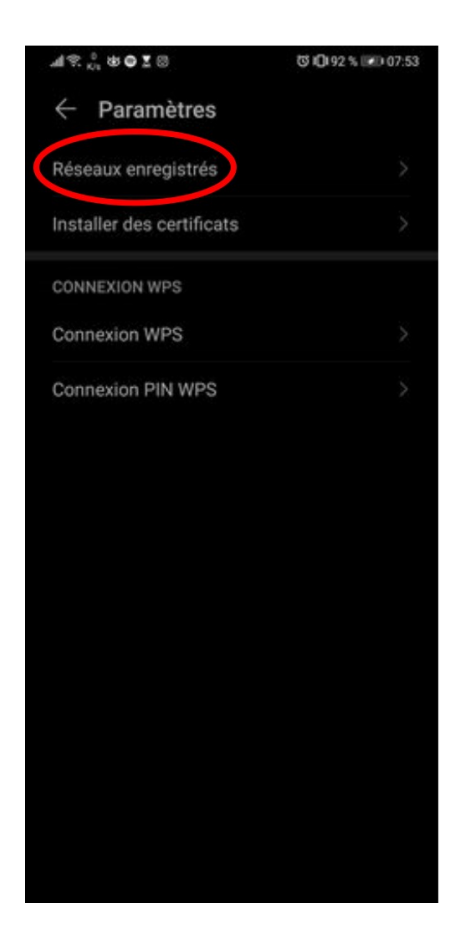

→ Sélectionnez eduroam puis « retirer »

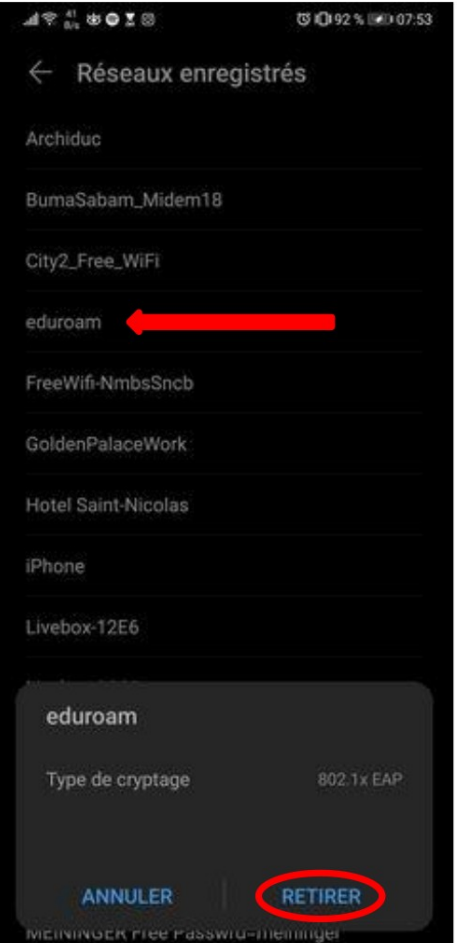

### **4) Iphone**

- 1. Accédez à Réglages -> Wi-Fi
- 2. Touchez  $(i)$ à côté du réseau eduroam.
- 3. Touchez « Oublier ce réseau » puis confirmez en appuyant sur « Oublier »

#### **Que faire si je n'arrive pas à me connecter ?**

1. Vérifiez que vous n'avez pas changé de mot de passe récemment.

2. Si c'est le cas, patientez au moins une heure avant d'essayer de vous reconnecter.

3. Vérifiez si vos identifiants sont corrects, pour cela essayez de vous connectez manuellement à monULB.

4. Si avez essayé de vous connecter plus de 3 fois, patientez 5 minutes avant de recommencer.

5. Si tout cela ne fonctionne pas, oubliez le réseau eduroam.

Dans la majeure partie des cas, suivre la procédure pour oublier le réseau entre chaque tentative infructueuse permet de résoudre la majorité des problèmes de connexion.

#### **Autres systèmes**

#### **1) Configurer Eduroam sous Ubuntu Linux**

1. Cliquez sur l'icône réseau, dans le coin supérieur droit puis sur "Wifi non connecté".

- 2. Sélectionnez le réseau eduroam.
- 3. Renseignez les informations suivantes :
- Sécurité sans fil : WPA2 entreprise
- Authentification : Protected EAP (PEAP)
- Version de PEAP : Automatique
- Nom d'utilisateur : ULBid@ulb.ac.be
- Password : Votre mot de passe

### **2) Configurer Eduroam sous Windows 7**

- 1. Allez dans Démarrer > Panneau de configuration > Centre réseau Et partage.
- 2. Dans le menu latéral gauche, sélectionnez "Configurer une connexion ou un réseau".

3. Sélectionnez "Se connecter manuellement à un réseau sans fil" et cliquez sur "suivant".

![](_page_7_Picture_26.jpeg)

4. Configurer les paramètres comme indiqué sur l'image puis cliquez sur "suivant".

![](_page_7_Picture_27.jpeg)

5. Sélectionnez "Modifier les paramètres de connexion".

6. Dans l'onglet "Sécurité", remplissez de la manière suivante et cliquez sur le bouton "paramètres".

![](_page_8_Picture_38.jpeg)

7. Cochez "Valider le certificat du serveur"

8. Dans la liste d'autorités de certification racine de confiance, cochez "AddTrust External CA Root".

9. Dans "Sélectionner la méthode d'authentification" :

Dans le menu déroulant, sélectionnez "Mot de passe sécurisé (EAP-MSCHAP version2)".

Cliquez sur le bouton "configurer".

![](_page_8_Picture_39.jpeg)

10. Décochez "Utiliser automatiquement mon nom et mon mot de passe..." et cliquez sur "OK".

![](_page_9_Picture_49.jpeg)

- 11. Dans le bandeau horizontal inférieur, cliquez sur l'icône de connexion réseau.
- 12. Cliquez sur le message "La connexion à eduroam requiert des informations".

![](_page_9_Picture_50.jpeg)

13. Entrez votre identifiant ULBid@ulb.ac.be et votre mot de passe associé et cliquez sur le bouton "OK".

14. Cliquez sur "OK" pour valider le certificat du serveur.

#### **3) Oublier Eduroam sous Ubuntu Linux**

- → Rendez-vous dans le terminal et encodez les commandes suivantes :
- cd /etc/NetworkManager/system-connections
- sudo rm eduroam.nmconnection

í.